# **Mobilny inwentaryzator - Android**

**Instrukcja konfiguracji do pracy z programem PC-Market**

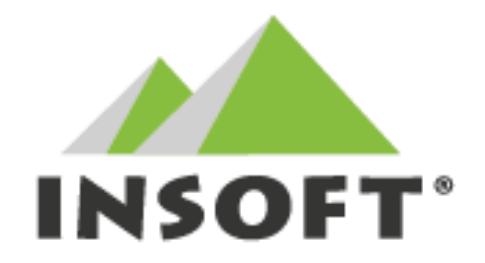

# **Insoft sp. z o.o. 31-227 Kraków ul. Jasna 3a tel.(012) 415-23-72**

**e-mail:**market@insoft.com.pl http://www.insoft.com.pl

Mobilny Inwentaryzator to aplikacja napisana pod system Android. Stanowi alternatywę dla tradycyjnych kolektorów danych umożliwiając sprawne zliczenie stanu towaru na urządzeniu przenośnym oraz wysłanie zgromadzonych danych do systemu PC-Market. Komunikacja z bazą PC-Market odbywa się w trybie online poprzez scserver. Aplikacja wysyła dane w postaci dokumentu o typie = 981 zapisując go bezpośrednio do bazy. Dane za takiego dokumentu następnie są importowane na dowolny dokument w PC-Market umożliwiający import z kolektora danych. Dalsza część instrukcji przedstawia schemat komunikacji oraz konfigurację kolektora do pracy z programem PC-Market.

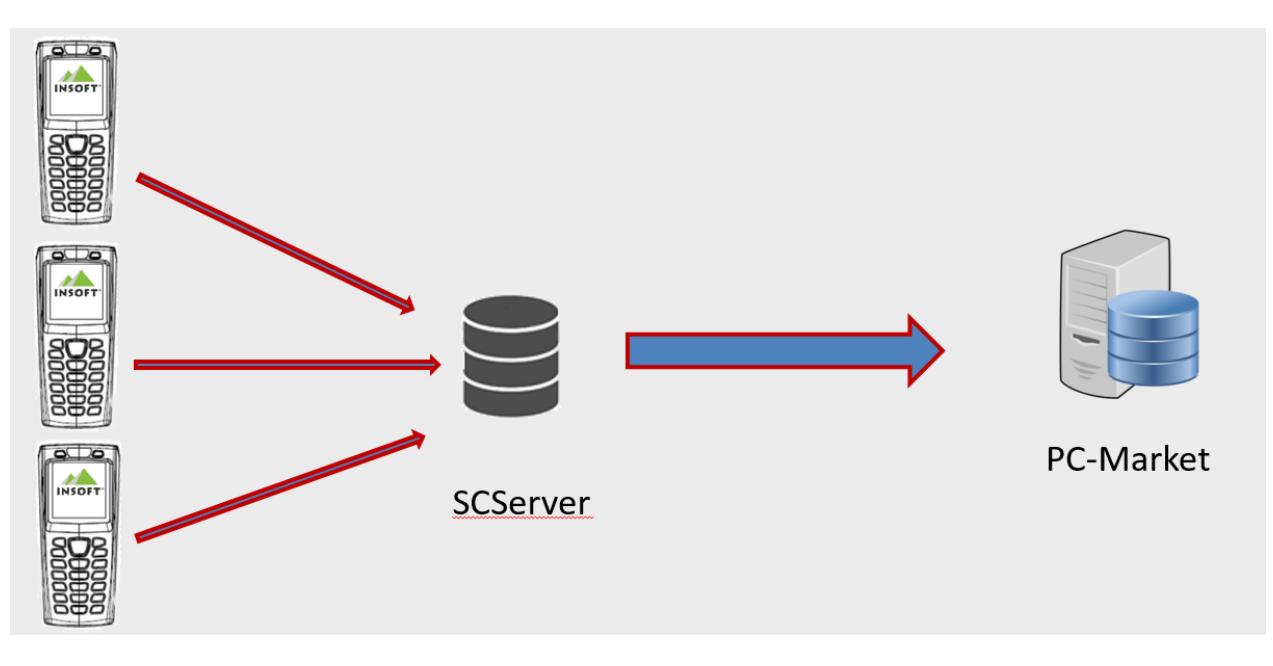

Schemat komunikacji z programem magazynowym:

I. Konfiguracja

W celu przeprowadzenia poprawnej konfiguracji, do programu PC-Market musi zostać podłączony scserver. Będzie on stanowił element łączący inwentaryzator z PC-Market i odpowiadał za wymianę danych pomiędzy aplikacjami PC-Market – Inwentaryzator. Instrukcja nie zawiera opisu konfiguracji scserver, który powinien zostać zainstalowany i skonfigurowany według standardowej instrukcji. Scserver musi być zainstalowany w wersji co najmniej 7.5.61.153

1. Mobilny Inwentaryzator – import danych.

Aby poprawnie skonfigurować połączenie należy ustanowić połączenie z scserver, który został uprzednio poprawnie skonfigurowany z bazą PC-Market. Odbywa się to w konfiguracji aplikacji w menu: Ustawienia - > Synchronizacja danych. W sekcji parametry połączenia z serwerem wymiany danych należy podać IP scserver i port TCP, który został ustanowiony do komunikacji (standardowo 59999).

Domyślnie zaleca się wyłączenie komunikacji SSL. Po wprowadzeniu danych połączenia, można zweryfikować poprawność konfiguracji poprzez test połączenia. Należy pamiętać aby scserver był już w tym momencie uruchomiony. Jeśli test komunikacji zwrócił poprawny wynik możemy wykonać pierwszy import danych z bazy PC-Market.

Aby pobrać bazę towarów na kolektor należy użyć funkcji "Pobierz nową bazę" w sekcji wymiana danych z PC-Market. Po kliknięciu w opisany obszar aplikacja rozpocznie import danych na kolektor. Po pobraniu wszystkich danych aplikacja gotowa jest do pracy na dokumentach.

## 2. PC-Market

Inwentaryzator Mobilny obsługiwany jest w programie PC-Market od wersji 7.5.124.182

### W parametrach programu PC-Market na zakładce "inne" dodano nowy parametr: **Import z jakiego inwentaryzatora: wybór między sprzętowym a mobilnym na Androidzie / tylko z mobilnego na Androidzie / tylko ze sprzętowego**.

Ostatnie ustawienie **tylko ze sprzętowego** wymusza działanie programu jak dotychczas, czyli nie da się importować na dokumenty zapisów wyeksportowanych do bazy z inwentaryzatorów mobilnych.

Ustawienie "**tylko z mobilnego na Androidzie"** wymusza import dokumentów typu=981. Wyświetlana jest lista takich dokumentów do wyboru, ale nie da się importować danych przy pomocy inwentaryzatorów ustawionych w konfiguracji "Sprzęt".

Ustawienie pierwsze **"wybór między sprzętowym a mobilnym na Androidzie"** powoduje że po przyciśnięciu Ctrl+I pokazywane jest okienko, w którym użytkownik wybiera, czy chce importować z mobilnego czy ze sprzętowego, przy czym przy pierwszym ustawieniu okienko się nie wyświetla i program działa jak dla ostatniego ustawienia, dopóki do bazy nie zostanie wyeksportowany chociaż jeden dokument typu "981" . Dlatego opcja ta została przyjęta jako domyślne ustawienie programu aby zachować zgodność wsteczną w logice działania programu.

Obecnie import na dokument zapisu inwentaryzatora działa tak jak import z inwentaryzatora, czyli wciągane są tylko id towaru i ilość. Program pamięta id wciągniętych na dokument zapisów inwentaryzatora, a próba wybrania tego samego dokumentu wyświetli ostrzeżenie. Po zapisaniu dokumentu do bazy, albo jako pliku zamrożenia, program pyta czy oznaczyć wciągnięte zapisy inwentaryzatora jako "usunięte". Zapisy "usunięte" wciąż da się wciągnąć na dokument jeśli przy wyborze zapisu z inwentaryzatora przestawiony zostanie filtr z "aktywne" na "usunięte" albo "wszystkie". Można doczytywać dane na niepusty dokument.

### II. Serializacja

Aplikacja standardowo instaluje się w wersji demo umożliwiając stworzenie do trzech dokumentów z maksymalną ilością do pięciu towarów na dokumencie. W wersji demo nie ma możliwości komunikacji z bazą zewnętrzną. W celu uruchomienia wersji pełnej należy założyć zamówienie według standardowych procedur składania zamówień na systemy Insoft. Po otrzymaniu klucza licencyjnego należy go wprowadzić w menu: Inne opcje -> Rejestracja programu i poczekać na odpowiedź serwera. Po poprawnej weryfikacji program zwróci komunikat o poprawnie przeprowadzonej procedurze rejestracji.